## How do I sign up for PayForIt.net?

PayForIt.net is an online web-based payment system that provides wide flexibility to both parents & schools managing lunch accounts, fees, activities, registrations and after school programs for your child/children.

The functions that parents have access to depend on which functions the school district has chosen to implement. Districts can utilize one or all of the offerings of the PayForIt.net system (with the offerings being: lunch accounts, fees, activities, registrations and after school programs).

Features geared specifically to parents are highlighted at the end of this guide to help you get started once you are signed up!

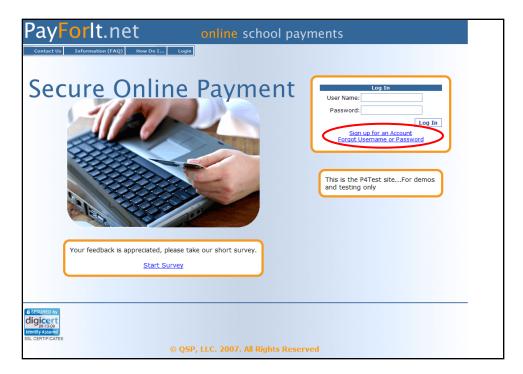

From the www.payforit.net home page, click on "Sign up for an Account".

There are three steps in the registration process.

**Step 1:** The first step requires that you complete the information on the "**Create New Guardian Account**" screen. Using the pull down menu, find your child's school district.

• Note: If your child's school district is <u>not</u> listed, then you should not sign up for an account yet. The school needs to get established on the system before the parents can join.

If your child's school district is listed, select it and then fill in the remaining contact information, review the fee associated with your transactions if any. Be sure to use your name, not your student's. Your school district determines if/how a fee will be applied. If you are satisfied with your entries, click the next button to proceed.

| ayForlt.net                                                                                                    |                                                                                                    | chool payments                                                           |
|----------------------------------------------------------------------------------------------------|----------------------------------------------------------------------------------------------------|--------------------------------------------------------------------------|
| Address Information Step 1<br>Select State: Colorado Select State: Colorado Select State: Colorado Select State: Colorado State: Colorado State: | Current step of t<br>of 3<br>Your<br>district<br>Your<br>information<br>Review<br>fees if<br>applicable |                                                                          |
| lick here for Instructions on using this p<br>Please do not create an account if you do<br>School District listed. If they are not in th<br>that they have not been set up on our site                                                                                                    | Click next to g                                                                                         | to next step<br>Student Activity Options<br>Online Recent Purchases List |

**Step 2:** The second step requires that you enter your payment method and related information to process your PayForIt.net transactions going forward. Our site allows payments with Credit Cards or ACH Electronic Check Processing, however your school district may not offer both options.

First you need to select your payment method choice. Once this is chosen, the screen will display the type of information you need to capture based on credit/debit card requirements or ACH requirements.

If you opt to enter more than one credit card into PayForIt.net, the "**Nickname**" area is used to differentiate between the different cards (i.e. Mom's Visa vs. Dad's Visa). After you key in your credit card information in this step, PayForIt.net will not display your full credit card information anywhere on the site. For security purposes, it will only display your nicknames during the transaction process.

When you have entered your credit/debit card or ACH information, click "Next" to proceed to step 3.

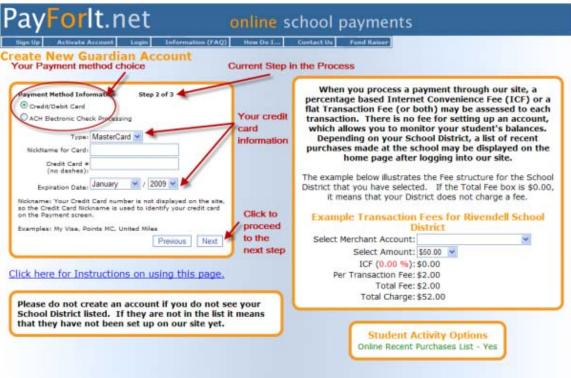

Sample Credit Card screen for Step 2:

| ate New Guardian Accou                                                                                                    | emation (FAQ) How Do I                                                                                                    | Contact Us Frend Raiser                                                                                                    |
|----------------------------------------------------------------------------------------------------|----------------------------------------------------------------------------------------------------|----------------------------------------------------------------------------------------------------|
| our payment method choice                                                                                                    | Current step in                                                                                                    | the process                                                                                                    |
| Payment Method Information Step 2 of 3<br>O Credit/Debit Card<br>Ø ACH Electronic Check Processing<br>Bank Name:<br>Routing #:<br>Account #:                                                                                                    | Your electronic<br>check (ACH)<br>information                                                                                                    | When you process a payment through our site, a<br>percentage based Internet Convenience Fee (ICF) or a<br>flat Transaction Fee (or both) may be assessed to each<br>transaction. There is no fee for setting up an account,<br>which allows you to monitor your student's balances.<br>Depending on your School District, a list of recent<br>purchases made at the school may be displayed on the<br>home page after logging into our site.<br>The example below illustrates the Fee structure for the School |
| By checking this box, I agree to the ACH Elec<br>Terms and Conditions<br>ACH Electronic Check Processing Terms and Condi-<br>fier a Payforit net user, if your electronic check payme<br>reason, a service fee of 52,00 will be applied. In ad-<br>me may elect to represent your check us to 2 (tree) n<br>check is still unpaid, your check will be turned over to<br>recovery firm, that may change you a processing fee,<br>information you provide while signing up for PayFarlt<br>recovers. | ditions<br>net in returned unpaid for any<br>dicion to the \$30.00 service fee<br>nong times. If your electronic<br>a solvether company or check | District that you have selected. If the Total Fee box is \$0.00,<br>it means that your District does not charge a fee.<br>Example Transaction Fees for Rivendell School<br>District<br>Select Merchant Account:<br>Select Amount: 550.00<br>ICF (0.00 %): \$0.00                                                                                                    |
| Client Name<br>123 Main St.<br>Yourfown, US 11111 DATE                                                                                                    | ım                                                                                                    | Per Transaction Fee: \$2.00<br>Total Fee: \$2.00<br>Total Charge: \$52.00                                                                                                    |
|                                                                                                    |                                                                                                    | Student Activity Options                                                                                                    |
| Pay to:                                                                                                    | Dollars                                                                                                    | Unime Recent Purchases List - Tes                                                                                                    |
| Pay to:<br>Your Bank Name:<br>Memo                                                                                                    | Dollars                                                                                                    | Unime Recent Purchases List - Tes                                                                                                    |

## Sample Electronic Check (ACH) Screen for Step 2:

**Step 3:** The third step is to set up your user information. This includes providing a valid email address, a username and a password for your account. When this information is complete, press "Create Account".

|                                                                                                    | Do I Contact Us Fund Raiser |
|----------------------------------------------------------------------------------------------------|-----------------------------|
| eate New Guardian Account           User Information         Skep 3 of 3           User Name for logini         Pasaword:           Pasaword:         Create Account           Confirm Password:         Create Account |                             |

Once you have clicked on "Create Account" button the following screen will appear:

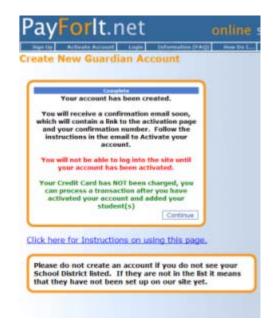

Click "**Continue**" and you will see the following:

| User Name:         | sarahmartin |
|--------------------|-------------|
| Confirmation Code: |             |

You will need to wait for the email confirmation to receive your activation code. The email will look like this:

| Sarah Martin,                                                                                                    |
|----------------------------------------------------------------------------------------------------|
| Thank you for signing up with P4Test.com                                                                                                    |
| Before you can access the site, you must first Activate your account. Please visit the following link <u>Activate Account</u> to activate your account.                                                                                                    |
| Your Confirmation Code is: 7L7HCCX                                                                                                    |
| User Name: smarshall<br>Email Address: <u>sarah.martin76@yahoo.com</u>                                                                                                    |
| NOTE - The best way to enter your confirmation code is to Cut & Paste it into the Confirm Code field                                                                                                    |
| After you have activated your account, please follow these steps to register your students and process your first payment                                                                                                    |
| <ol> <li>Login to the site using your username and the password you created during the sign up process</li> <li>Select Add Student from the Add/View Student Menu</li> <li>Enter each student's School, Student ID, First Name, Last Name and Grade, then click the Register Student button</li> <li>After you have added all of your students, you can then go to the Lunch Payments screen to process a payment</li> </ol> |
| ** If you are missing any of the student information listed in #3, please contact your school **                                                                                                    |
| Rivendell School District                                                                                                    |

Congratulations! You have successfully signed up for PayForIt.net and are ready to start using the system. You will get this final confirmation page to let you know that the registration process is complete. Click on the "**PayForIt.net**" logo in the upper left corner and you can begin using PayForIt.

Now that you are signed up in PayForIt.net, you can start exploring the features that are useful and convenient to you.

General Information Getting Started:

As stated earlier, you school district will determine which offerings (Lunch Accounts, Fees, Activities, etc.) are available to you and how the Internet Convenience Fee is structured. You will only see the offerings your school is using on your screens when you are in PayForIt.net.

In general, PayForIt.net offers the following features geared specifically to parents:

- Add money to your child's account 24/7;
- Review your child's account balance & purchases 24/7;
- Set up an option to automatically replenish your child's account when the balance falls below a certain amount;
- Set up email alerts so you know when your child's balance reaches a certain amount, when a payment is due, or when a payment has been made;
- Receive school messages electronically through email.

Also important to note, is that:

- PayForIt.net transfers your child's information from school-to-school, and from year-to-year;
- PayForIt.net is PCI compliant and maintains industry standard SSL certificates. This ensures all data is private & secure as defined by the IT (information technology) industry;
- Parents can assign more than one child to their account;
- Information is readily available and the risk of losing information by paper distribution/communication is eliminated.